**Website address: https://www.zipformplus.com/Default.aspx**

**Open website, use your assigned company login and password**

### New Listing transaction follow pics below

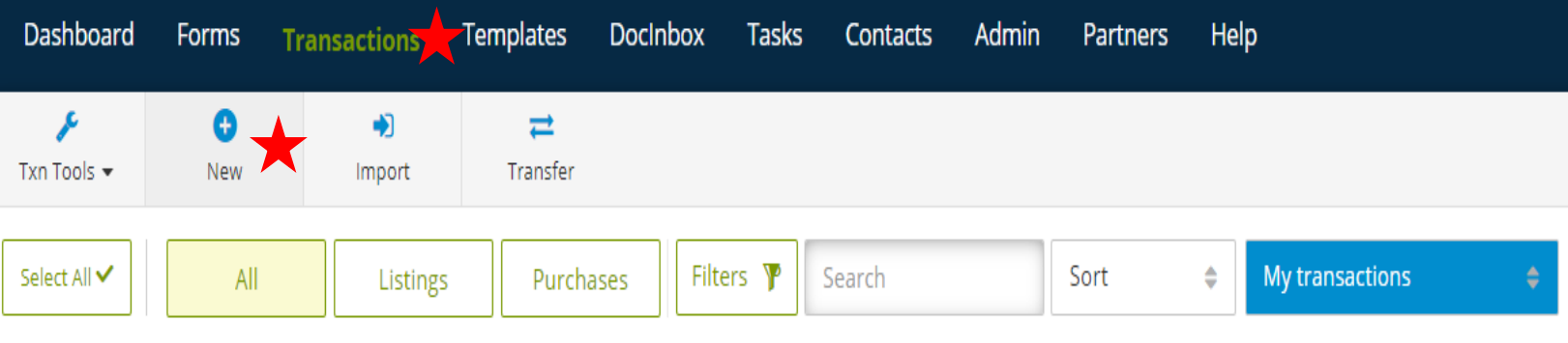

#### **Transaction Information**

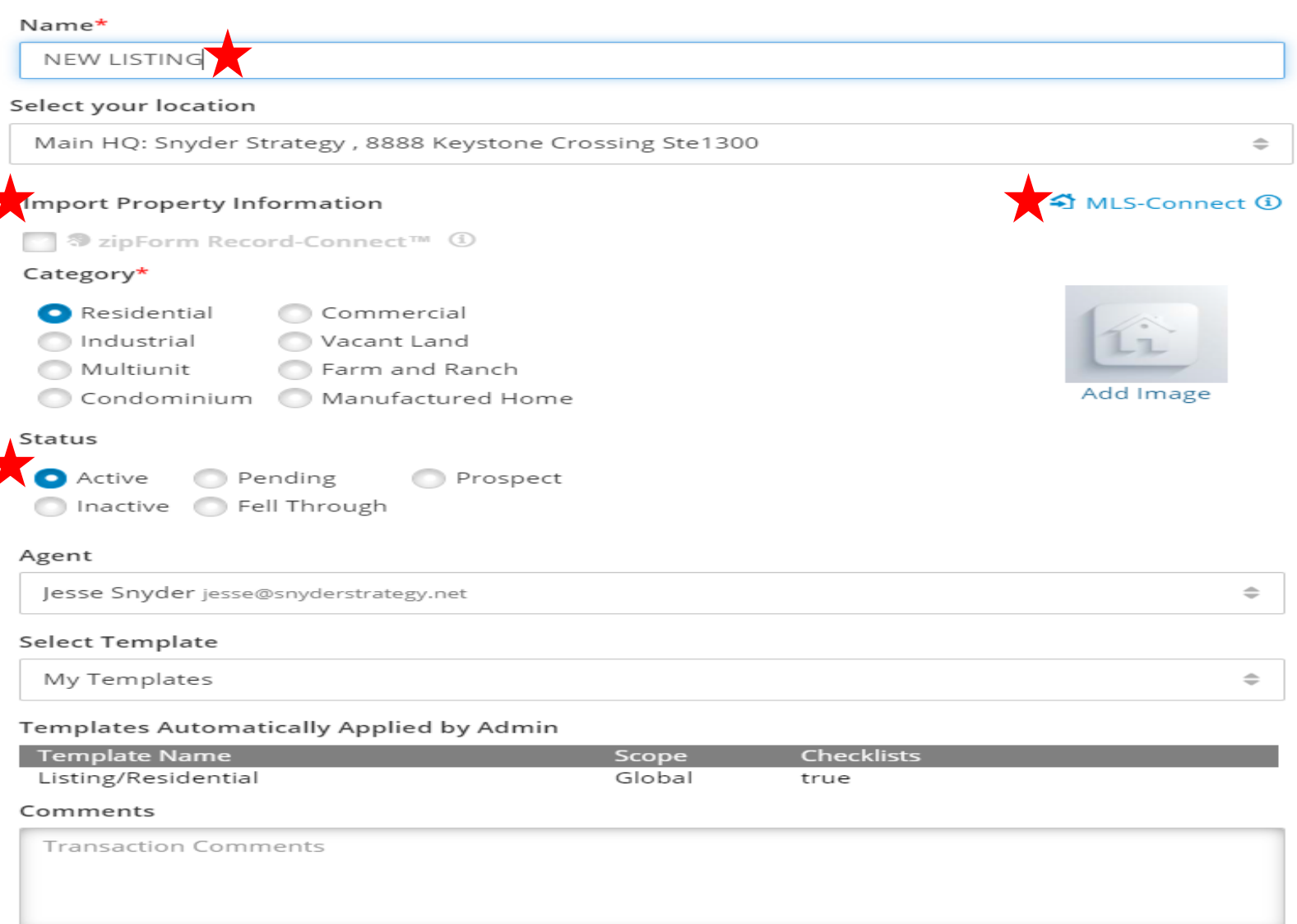

### **PAGE 2** New Listing transaction

**Complete Property Summary & Listing summary, if you have an accepted offer, complete Purchase Summary & Listing Side Commission Summary**

**If you have a Me & Me Deal, then complete Buying Side Commission Summary**

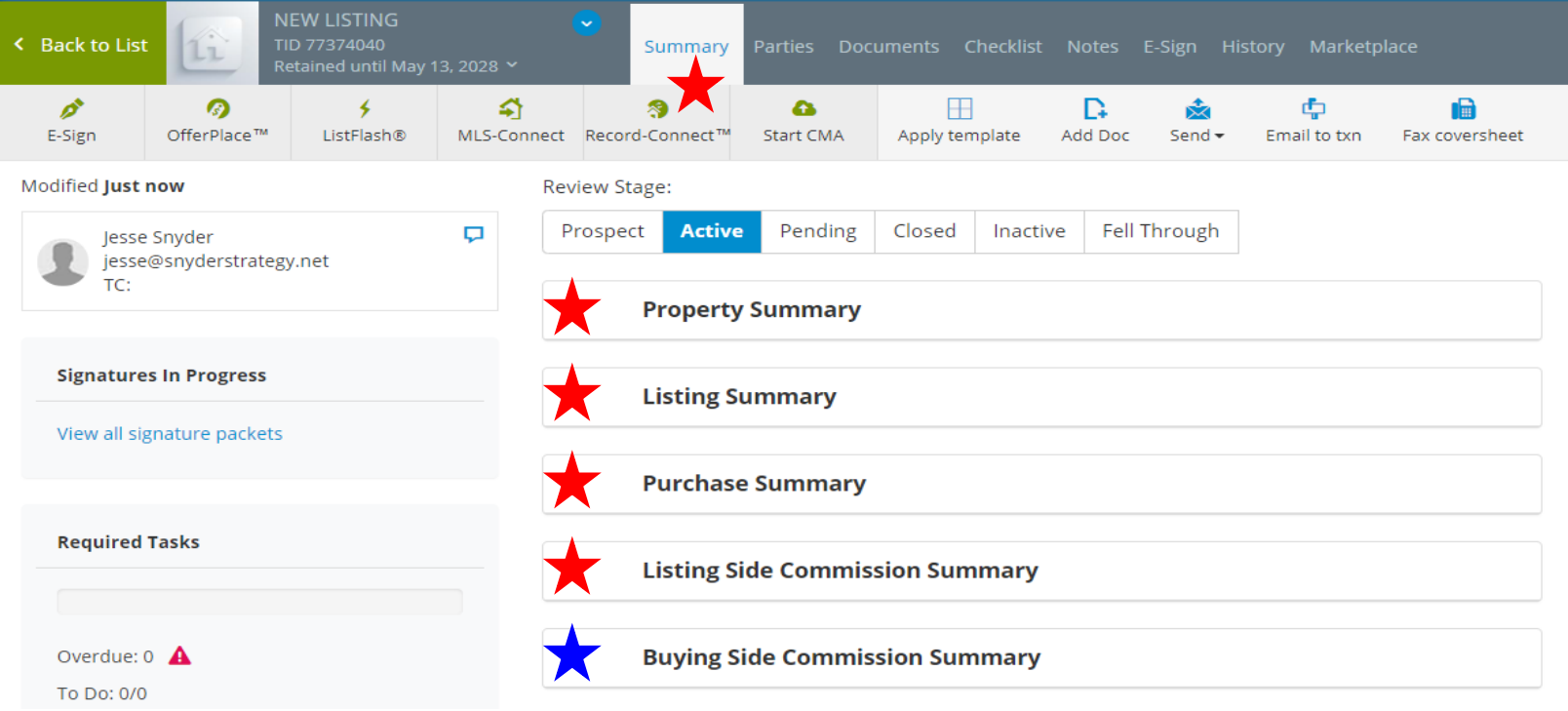

#### **Click Documents; Folders are automatically populated for you**

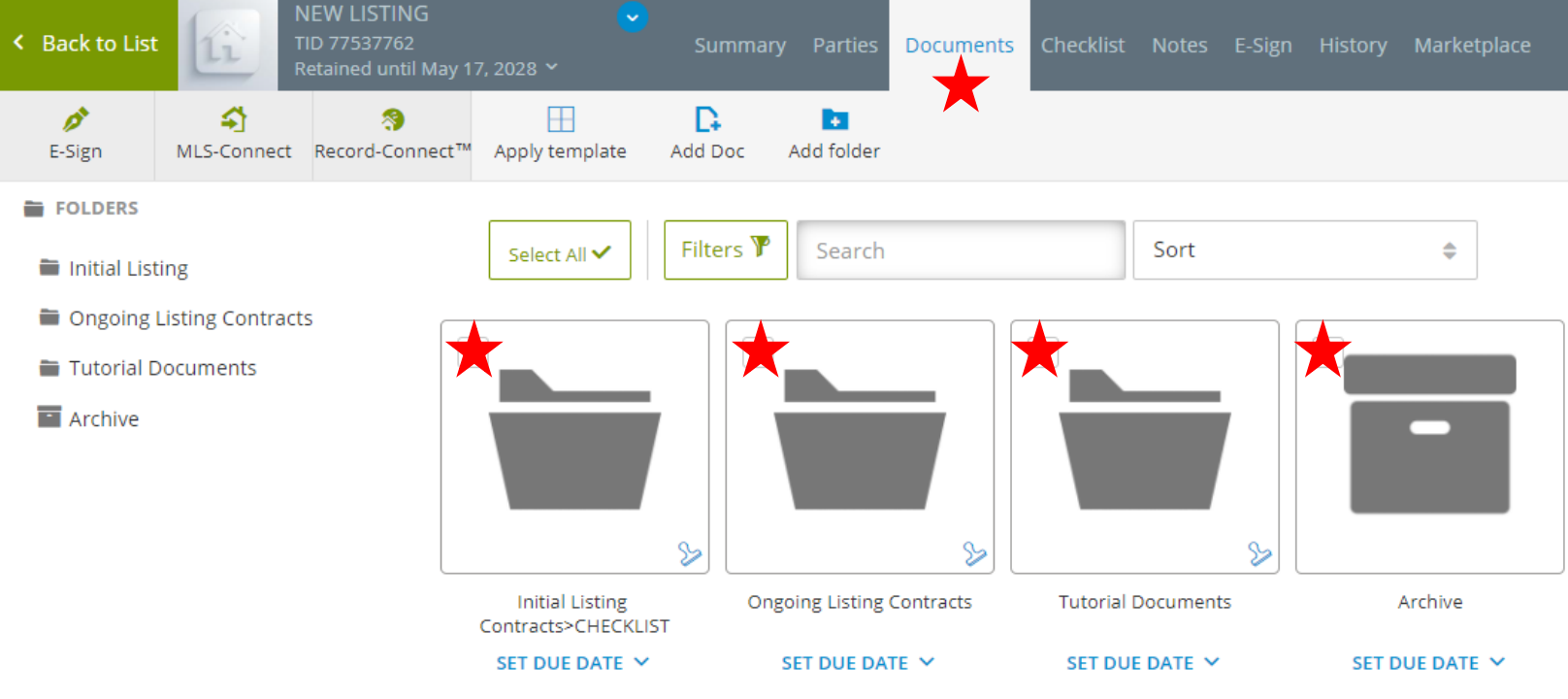

### **PAGE 3** New Listing transaction

**NEW LICTING** 

**click on Checklist and Listing Tasks-Category is automatically populated.**

### **Due dates help complete your New Listing**

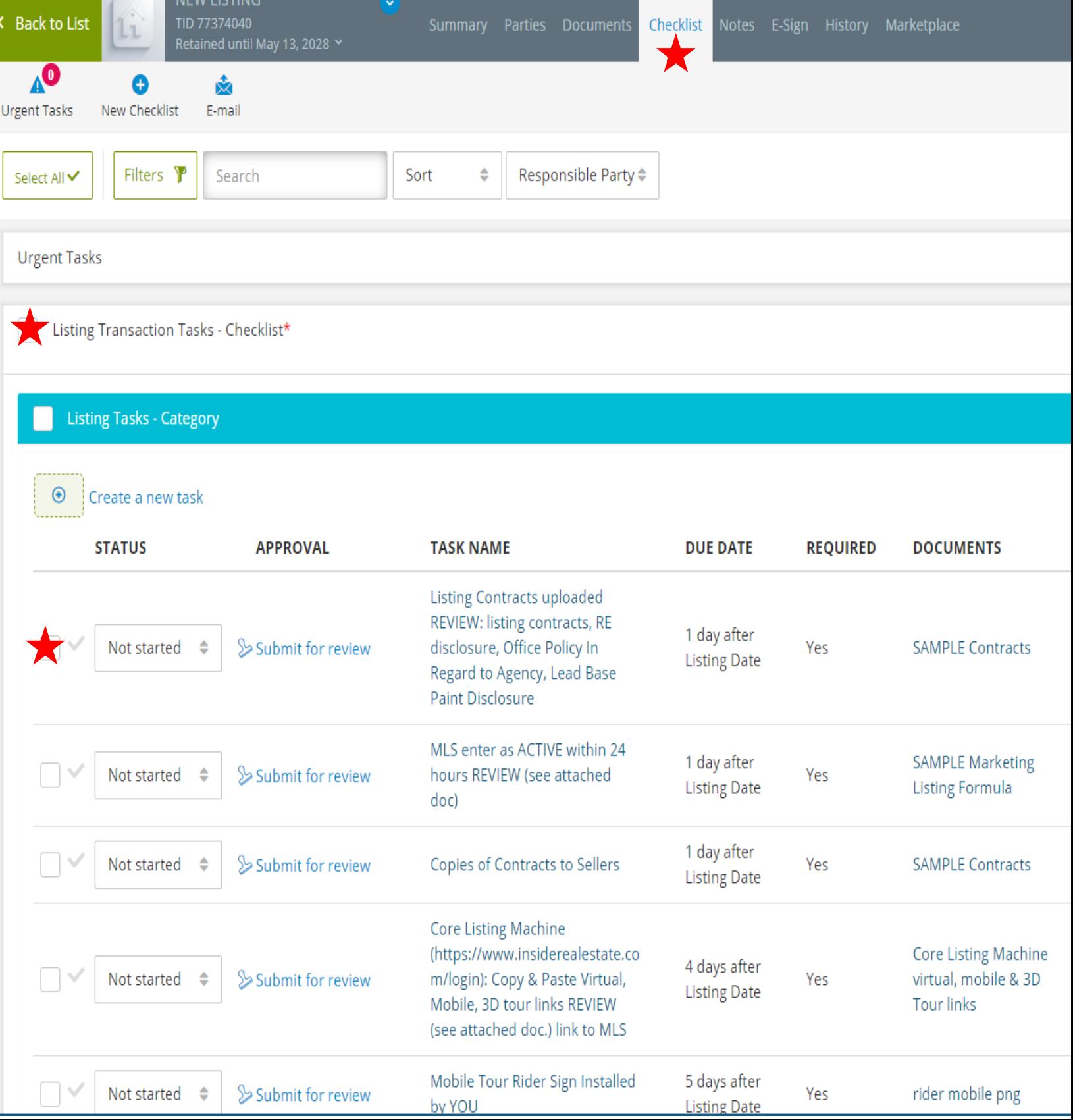

### **PAGE 4** New Purchase transaction

**New Purchase transaction follow pics below**

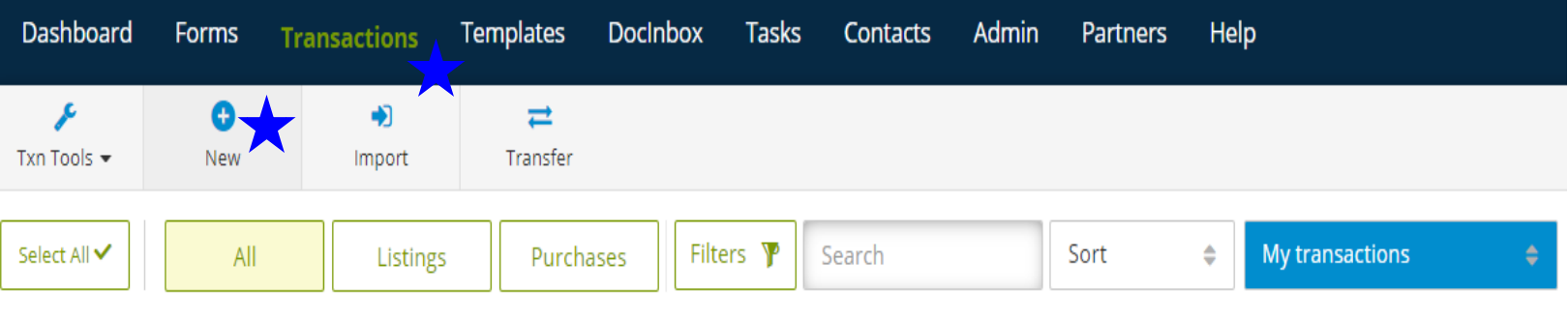

#### **Transaction Information**

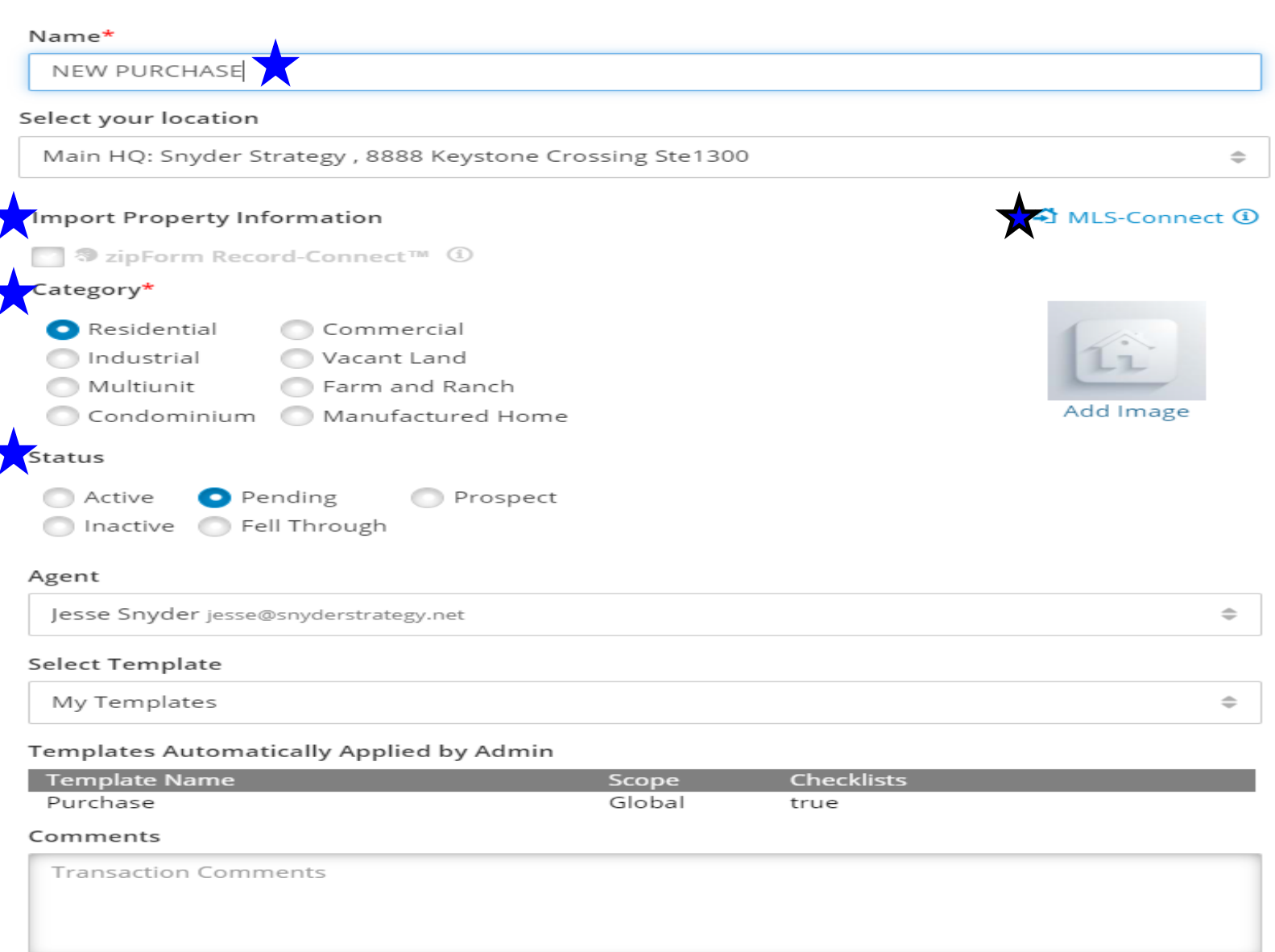

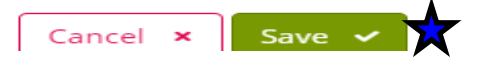

### **PAGE 5 New Purchase transaction**

#### **Complete Property Summary, Purchase Summary & Buying Side Commission Summary**

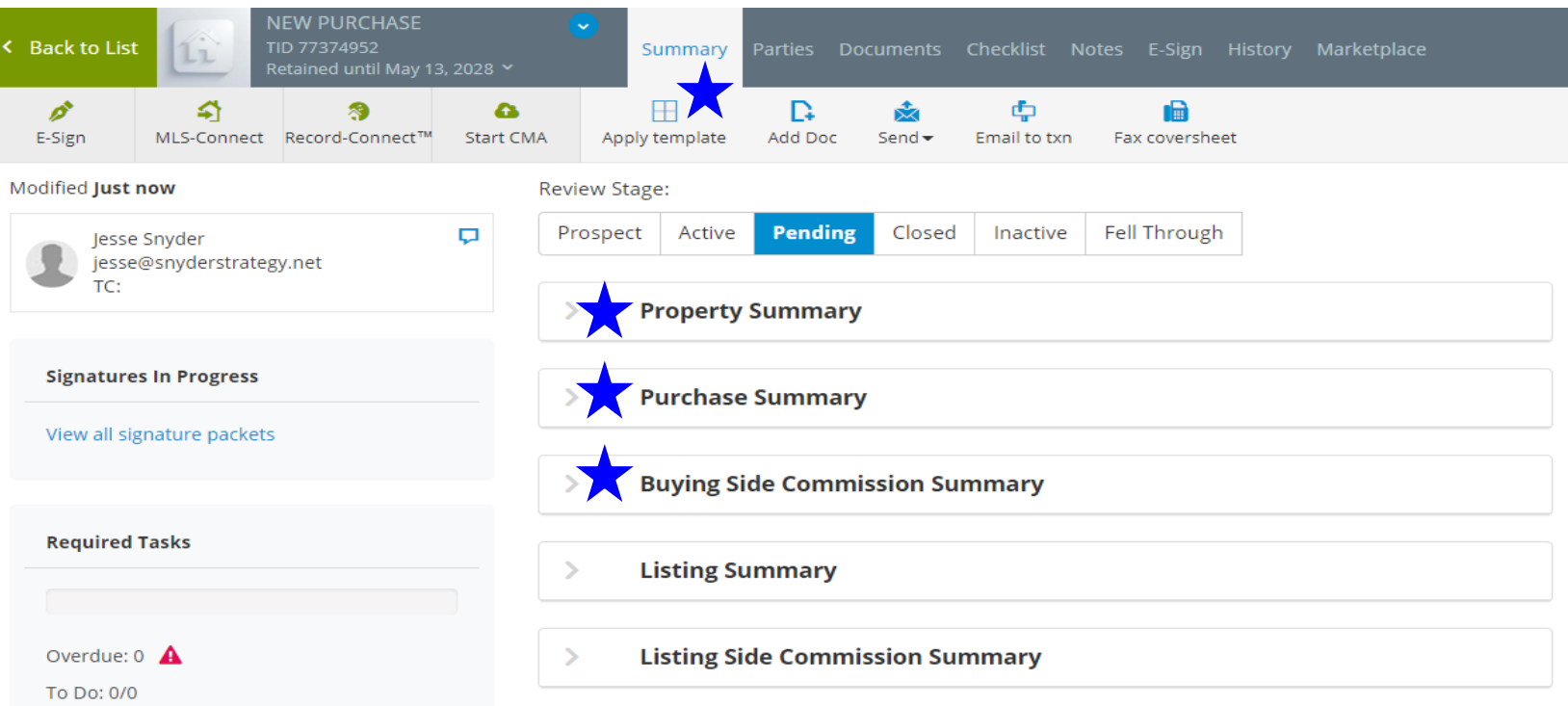

#### **Click Documents; Folders are automatically populated for you**

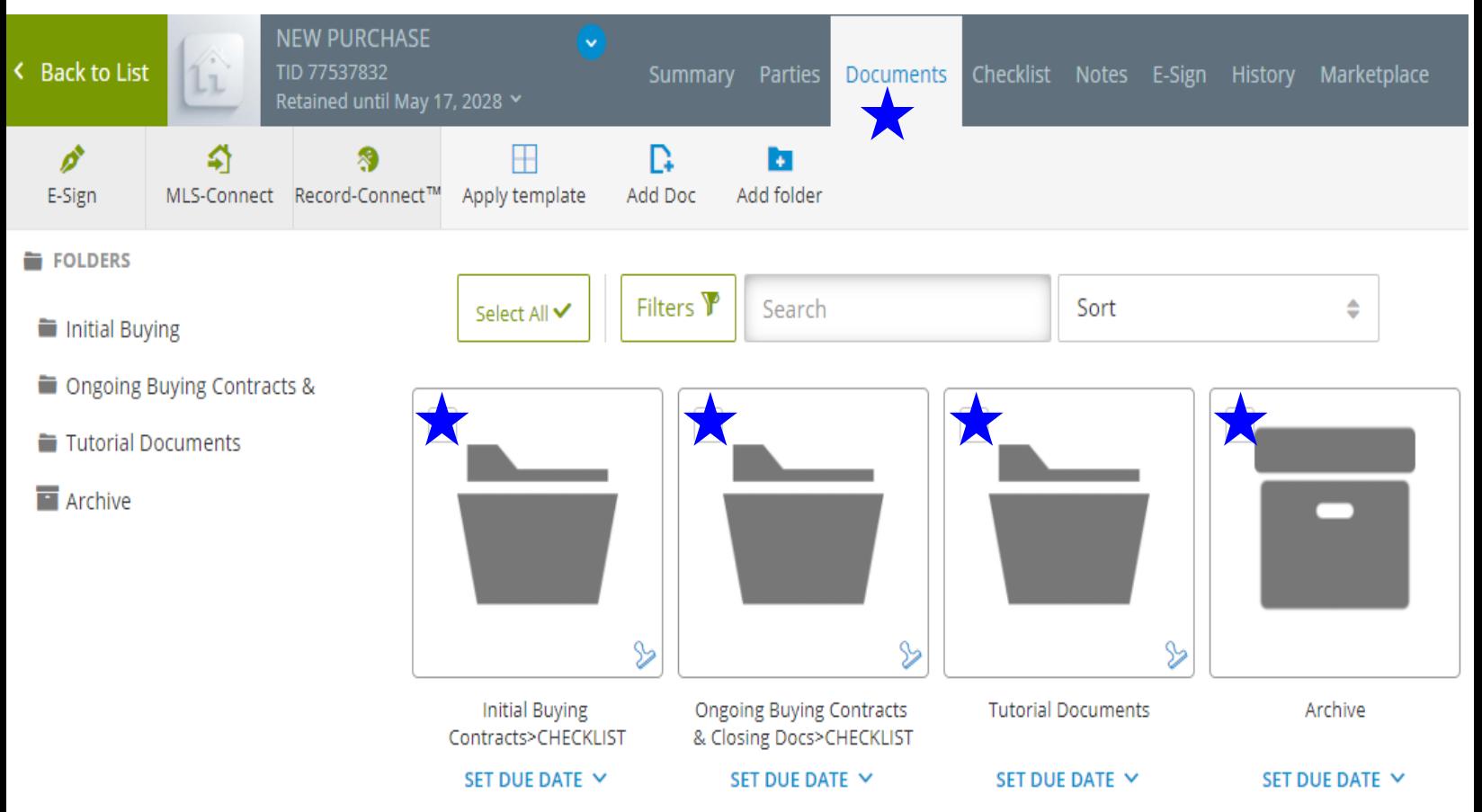

### **PAGE 6 New Purchase transaction**

**click on Checklist and Buying Transaction To Do List-Category is automatically populated. Due dates help complete your New Purchase.**

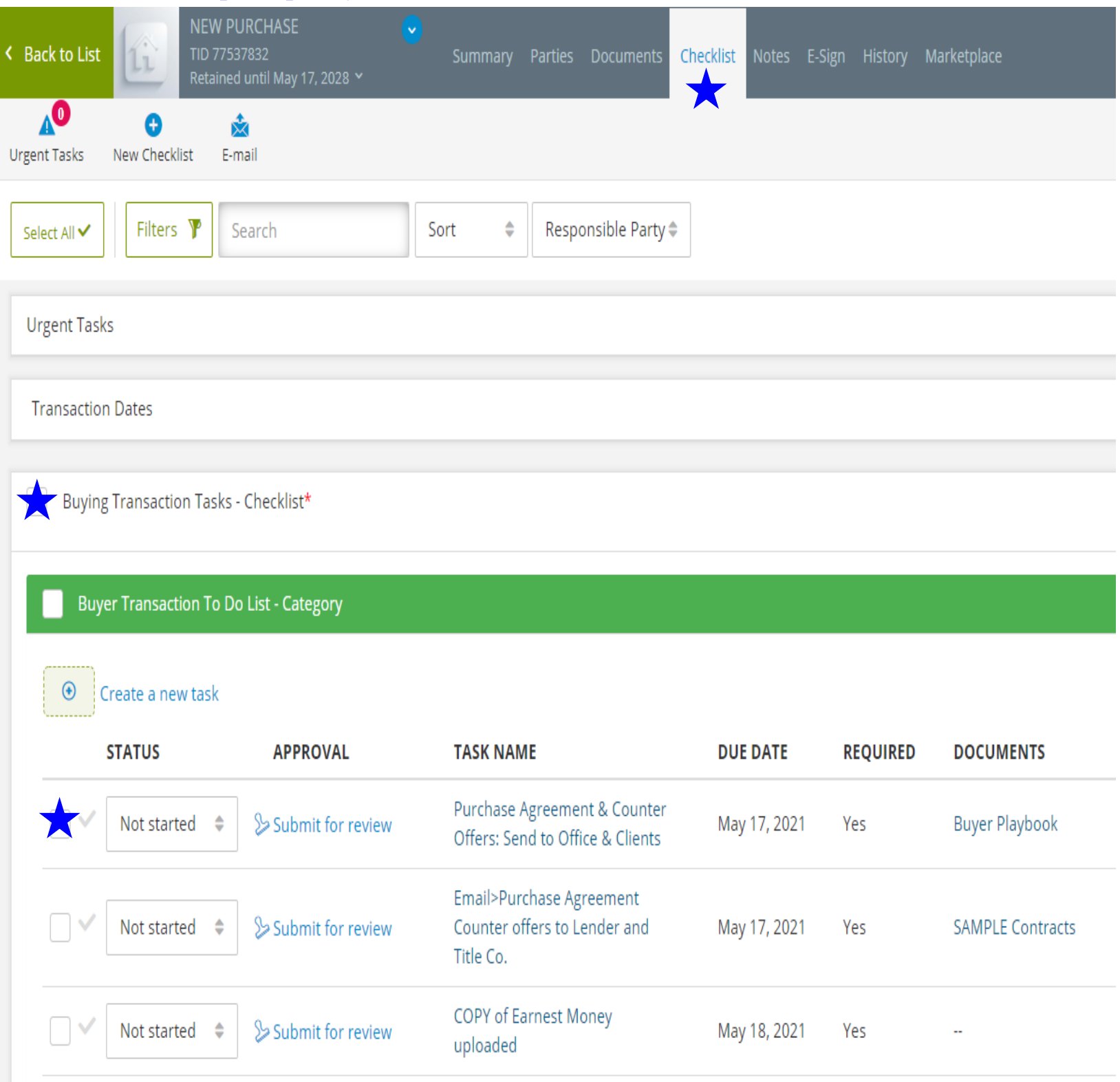

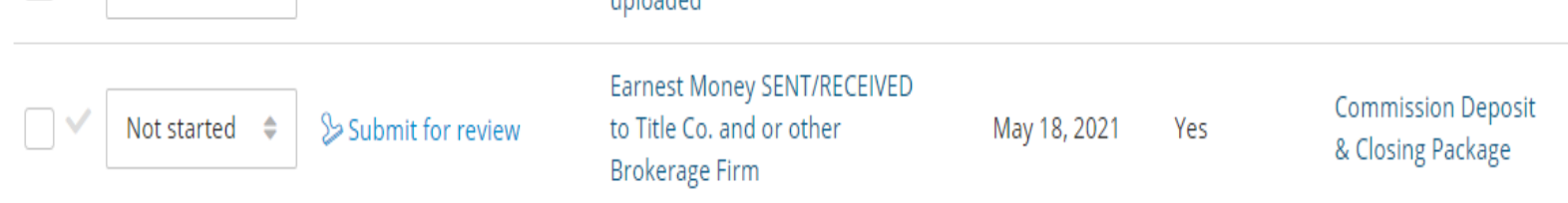

### **PAGE 6 Key Training Tips**

#### **This FORMAT can be obtained by the gear wheel in the upper right corner of pic**

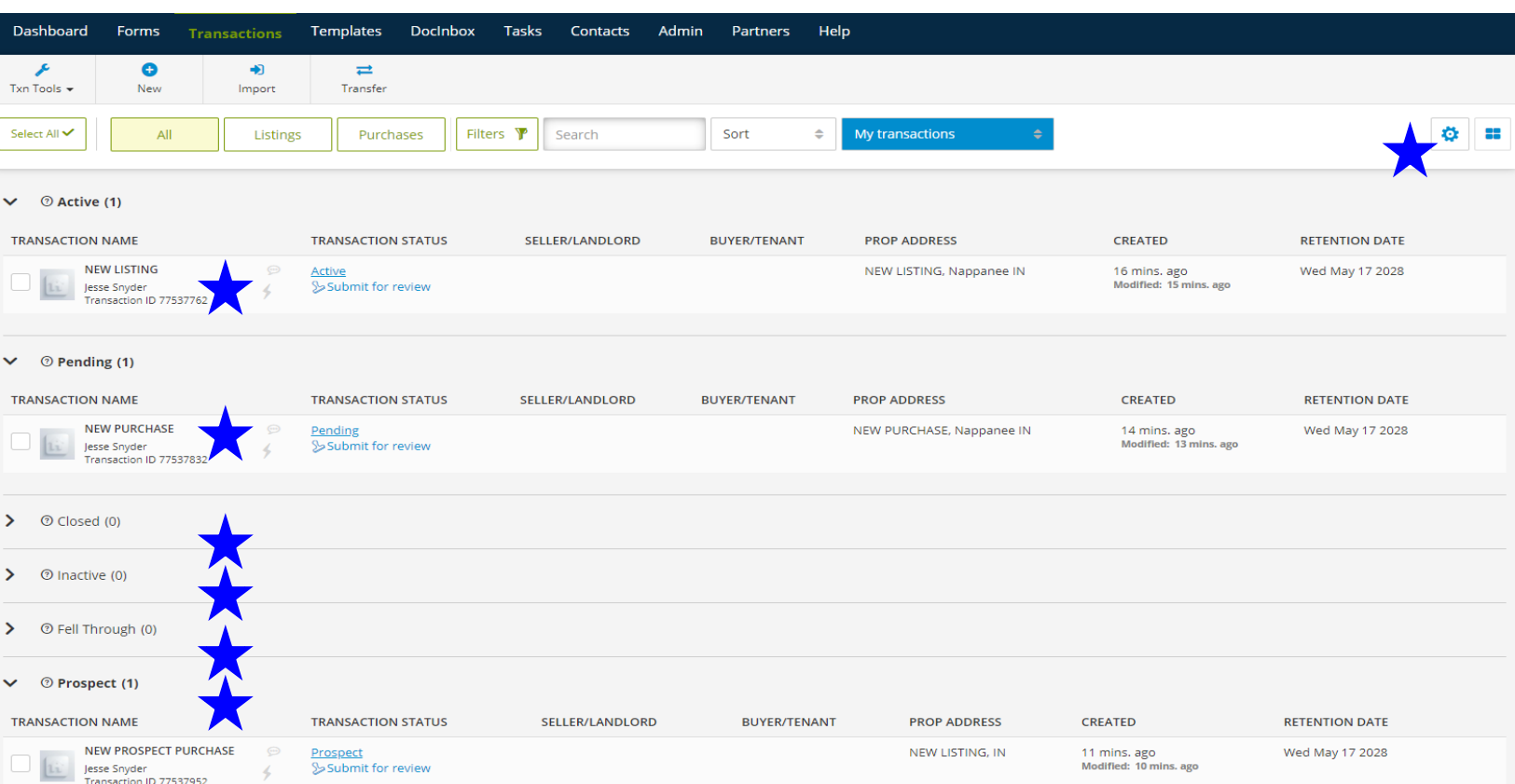

#### Every Buyer Offer, place under **Prospect Category**, until accepted offer, then documents can **be moved to a me & me deal (if it is listing) or simply click on tab to place as PENDING status**

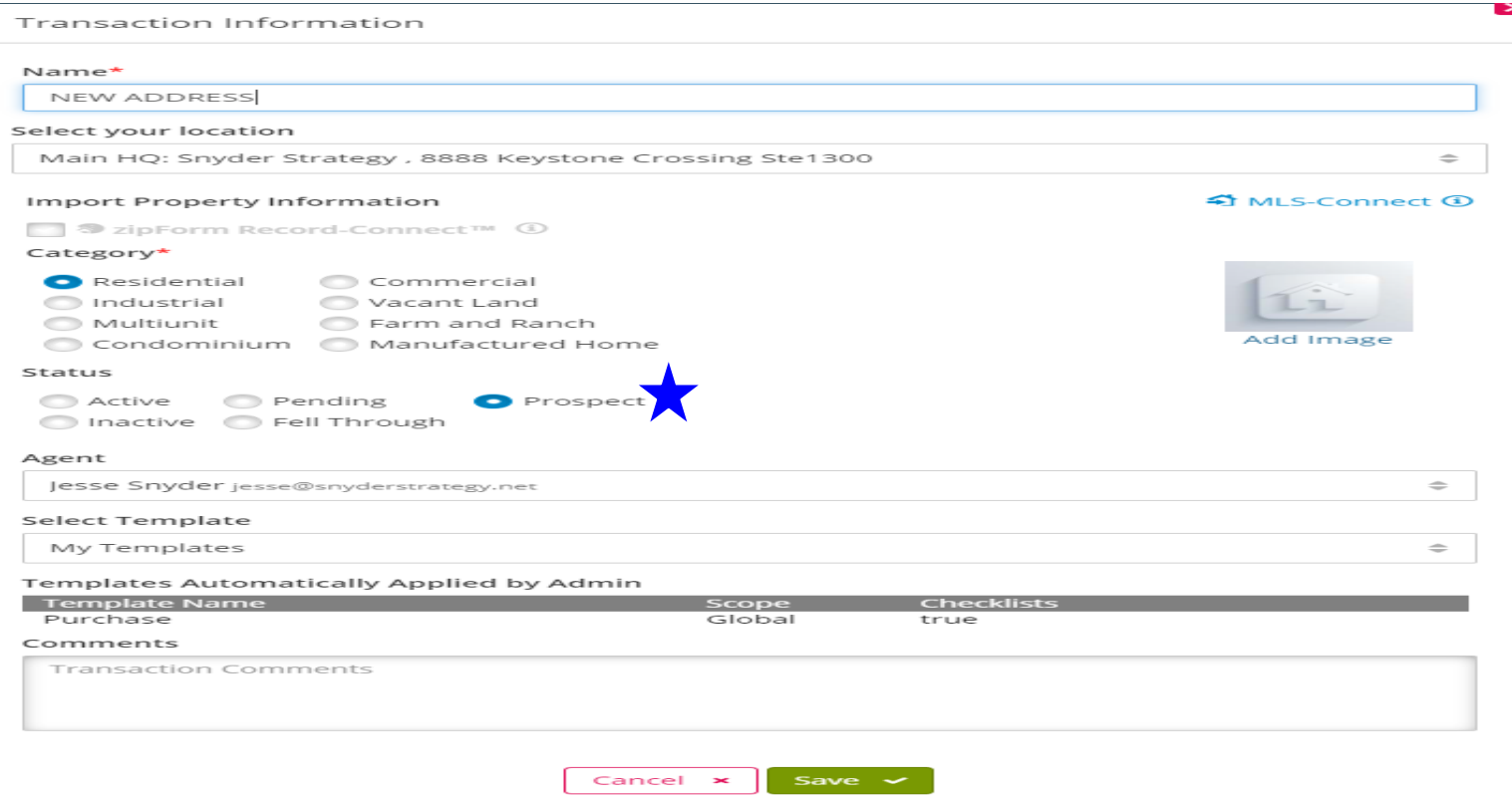